# NOTE TECHNIQUE

# Accès à une base de données CDS/ISIS sur Cédérom

- Programme GenisisCD

Décembre 2004

Assistance technique : Pierre Chabert pichabert@wanadoo.fr

Fiche technique : Accès à une base CDS-ISIS sur CDrom (module GenIsisCD)

Décembre 2004

# SOMMAIRE

Cette note technique a pour objectif d'aider à la création d'un applicatif d'interrogation d'une base de données gérée avec le logiciel CDS-ISIS sur un support Cédérom.

Complémentaire des notes: "CDS/ISIS : fiches techniques" et "Internet : Accès à une base de données CDS-ISIS sur le web" (disponibles sur demande), elle décrit la procédure à suivre pour :

- **Paramétrer simplement le moteur NAVISIS à l'aide de l'utilitaire GenIsisCD,**
- Intégrer l'applicatif d'interrogation d'une base de données généré dans une arborescence HTML avant gravure du CDrom

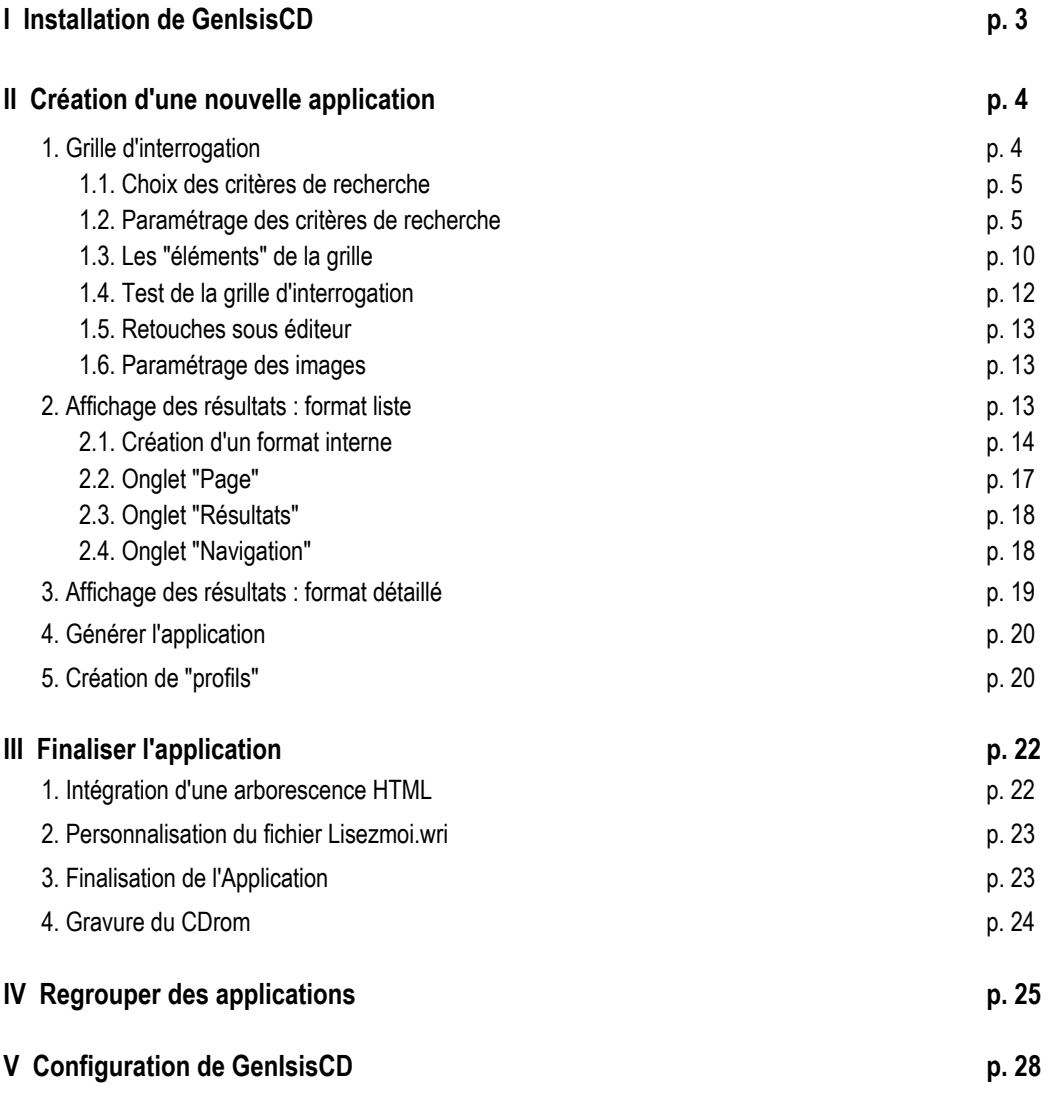

Décembre 2004

# INSTALLATION DE GENISISCD

## 1. Installation de GenIsisCD

Sous Windows 95/98, 2000, XP ou NT :

- Double-cliquer sur le programme SETUP.EXE
- Répertoire d'installation par défaut : **c:\Program Files\GenisisCD**
- **Système minimum : Le programme ne fonctionne que dans un environnement 32** *bits (Windows 95 ou supérieur)*

Cas particulier *: Dans certains cas, le programme vous informe de la nécessité de mettre à niveau des éléments de Windows et vous propose de redémarrer le*  système. Il faut redémarrer obligatoirement le système pour que GenIsisCD soit *installé.* 

*La phase de redémarrage peut être longue : il ne faut pas s'inquiéter et laisser l'opération aller à son terme.* 

 $\Rightarrow$  L'installation de GenIsisCD génère dans le répertoire choisi à cet effet une structure arborescente décrite en fin de document.

Décembre 2004

# CREATION D'UNE NOUVELLE APPLICATION

La déclaration d'une nouvelle application GenisisCD s'effectue en paramétrant les éléments suivants correspondant chacun à des fenêtres différentes :

- Définition du formulaire d'interrogation : critères de recherche.
- Définition du format "liste" d'affichage des résultats
- Définition du format "détaillé" d'affichage des résultats
- ¾ Ouverture de 3 fenêtres de paramétrage :
	- Grille d'interrogation : paramétrage des critères de recherche
	- Format "Liste" : paramétrage du format d'affichage court pour visualiser rapidement la liste des réponses obtenues - Format "Détaillé" : paramétrage du format d'affichage long. Il sera activable par l'utilisateur grâce à un lien hypertexte à

partir de l'affichage court.

- **Menu Application**
- **Nouvelle**
- Sélectionner la base de données ISIS à paramétrer : **[base].mst**
- Indiquer le libellé associé à l'application : cet intitulé sera affiché dans la barre de titre de l'application finale.

## 1. Grille d'interrogation

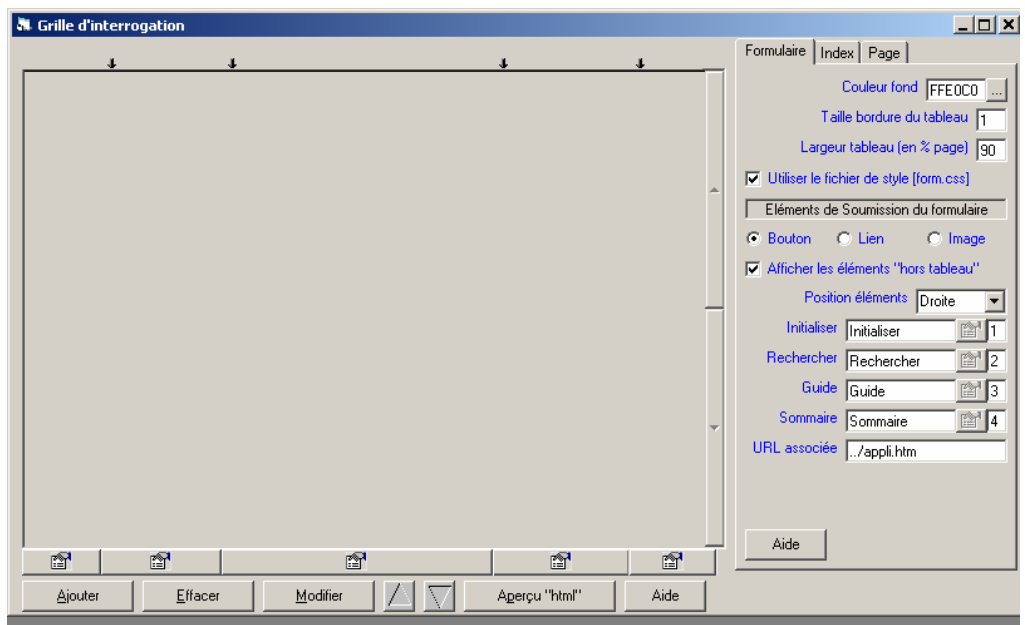

## 1.1. Choix des critères de recherche

**Bouton AJOUTER** 

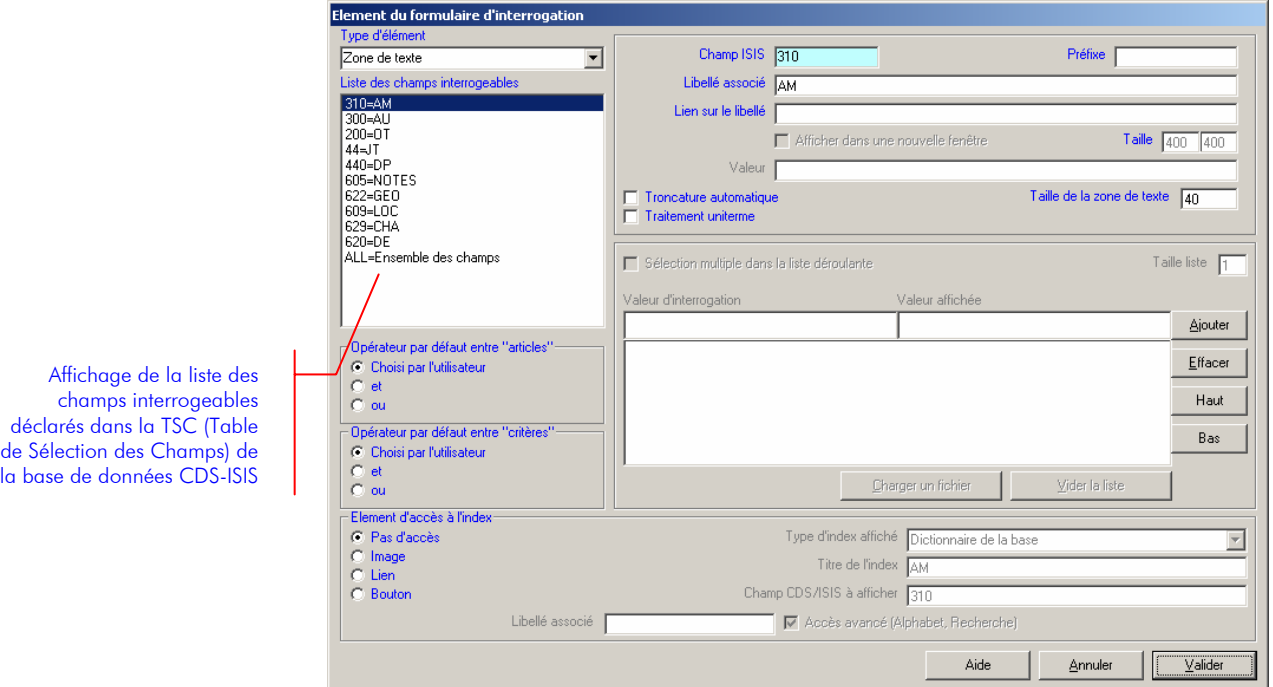

Affichage de la liste des champs interrogeables de la base de données ISIS à paramétrer sous la forme :

#### Etiquette du champ = Libellé en clair

 *Ne sont proposés que les champs déclarés dans la Table de Sélection des Champs de la base de données CDS-ISIS. Pour pouvoir rendre interrogeable d'autres champs, il faut aller sous CDS-ISIS et modifier la TSC de la base.* 

L'étiquette **ALL** (Ensemble des champs) permet de proposer dans un critère de recherche l'interrogation simultanée de l'ensemble des champs.

Sélectionner le champ de recherche

## 1.2. Paramétrage des critères de recherche

## 1.2.1. Choisir le Type d'élément associé

**ZONE DE TEXTE :**

A sélectionner pour ouvrir une zone de saisie dans laquelle l'utilisateur va pouvoir saisir sa requête.

A cette zone peut être associé l'accès à un "index" pour permettre la sélection des termes interrogés dans une liste déroulante

 *La "zone de texte" est le seul élément auquel on peut associer l'accès à un index* 

### **BOUTON RADIO :**

A sélectionner pour permettre des choix "alternatifs". Un minimum de deux boutons radio est donc nécessaire.

Chaque choix est composé de deux éléments distincts, éventuellement identiques : la "valeur d'interrogation" et la "valeur affichée".

Exemple :

Base de données bibliographiques alimentée en réseau. Le champ 20 contient le code du centre producteur de la référence :

CNRE (champ 20=CNRE), INADES (champ 20=INAD), UVICOCI (champ 20=UVIC).

Pour que l'utilisateur ait la possibilité d'interroger exclusivement sur le fonds documentaire spécifique d'un centre, on peut proposer trois boutons radio :

- Sélectionner le champ 20
- Choisir le type "Bouton radio"
- $-1$ <sup>er</sup> bouton : Valeur d'interrogation : CNRE Valeur affichée : CNRE
- 2<sup>e</sup> bouton Valeur d'interrogation : INAD Valeur affichée : INADES
- $-3^e$  bouton:

Valeur d'interrogation : UVIC Valeur affichée : UVICOCI

L'utilisateur ne pourra sélectionner qu'un bouton radio.

### **CASE A COCHER :**

A sélectionner pour permettre des choix "cumulatifs".

Chaque choix est composé de deux éléments distincts, éventuellement identiques : la "valeur d'interrogation" et la "valeur affichée".

Exemple :

Base de données bibliographiques contenant des articles (champ 10=A), des ouvrages (champ 10=O), des études (champ 10=E)

Pour permettre à l'utilisateur d'interroger soit uniquement les articles de périodique, soit uniquement les ouvrages, soit uniquement les videos, soit plusieurs types de documents, on peut proposer trois cases à cocher :

- Sélectionner le champ 10
- Choisir le type "Case à cocher"
- 1<sup>ère</sup> case : Valeur d'interrogation : A Valeur affichée : Articles de périodique - 2<sup>e</sup> case

Valeur d'interrogation : O Valeur affichée : Ouvrage

- 3<sup>e</sup> case Valeur d'interrogation : E Valeur affichée : Etude

L'utilisateur pourra cocher une ou plusieurs cases au choix.

### **LISTE DEROULANTE :**

A utiliser pour permettre à l'utilisateur de choisir un ou plusieurs items dans une liste prédéfinie.

Chaque item de la liste est composé de deux éléments distincts, éventuellement identiques : la "valeur d'interrogation" et la "valeur affichée". La "valeur d'interrogation" peut être vide pour obtenir un terme générique dans la liste.

La liste peut être saisie en ligne, importée à partir d'un fichier texte ou directement à partir de l'index de la zone interrogée.

- **EX** Cette option est intéressante pour les listes courtes d'items ne nécessitant *pas l'affichage d'un index ou pour permettre l'interrogation d'informations codifiées en affichant le libellé en clair.*
- *Attention, pour l'importation à partir de fichiers externes, une limite de 200 termes transférés est autorisée.*

#### Exemple :

Base de données bibliographiques contenant des articles (champ 10=A), des ouvrages (champ 10=O), des études (champ 10=E), des thèses (champ 10=T), des congrès (champ 10=C), des cartes (champ 10=K)

- Sélectionner le champ 10
- Choisir le type "Liste déroulante"
- $-1$ <sup>er</sup> item :

Valeur d'interrogation : Ne rien saisir, Laisser cette valeur vide Valeur affichée : Saisir un libellé d'annonce. Ex. : "Sélectionner un type"

- 2 $^e$  item : Valeur d'interrogation : A Valeur affichée : Article de périodique
- 3<sup>e</sup> item Valeur d'interrogation : O Valeur affichée : Ouvrage
- 4<sup>e</sup> item Valeur d'interrogation : E Valeur affichée : Etude
- 5<sup>e</sup> item Valeur d'interrogation : T Valeur affichée : Thèse
- 6<sup>e</sup> item Valeur d'interrogation : C Valeur affichée : Congrès
- 7<sup>e</sup> item

Valeur d'interrogation : K Valeur affichée : Cartes - Atlas

Possibilité de permettre ou non la sélection multiple dans la liste

## **VARIABLE CACHEE :**

Cet élément permet de rajouter un critère d'interrogation non affiché qui sera combiné avec le reste de la requête de l'utilisateur (Ex: Interrogation d'un sous-ensemble pré-sélectionné d'une base de données).

Si la grille d'interrogation n'est composée que d'éléments statiques de ce type, elle s'apparente à un "profil" d'interrogation pour afficher automatiquement de l'information stockée dans une base de données (Ex: DSI, Thème du jour, base de données de "sites", Revue de presse avec sélection sur une date, Requête sur image clickable, ...). *cf*. infra.

- Sélectionner le champ de recherche
- Choisir le type "**Variable cachée**"
- **Valeur** : indiquer la requête à générer en respectant la syntaxe ISIS

### Exemple :

Base de données bibliographiques qui a fait l'objet d'une publication sur CDROM. On veut donner à l'utilisateur qui possède déjà le CDROM la possibilité de n'interroger que sur la mise à jour depuis la publication du CDROM (champ 30 = NON).

Pour pré-sélectionner le sous-ensemble des références qui ne sont pas publiées sur CDROM :

Sélectionner le champ 30 Choisir le type "Variable cachée" Saisir dans "Valeur" : NON

## 1.2.2. Choisir les paramètres d'interrogation

### **LIBELLE ASSOCIE :**

Indication du libellé affiché devant la fenêtre de saisie des termes recherchés. Par défaut, affichage du libellé de la Table de Définition des Champs avec possibilité de le changer

## **LIEN SUR LE LIBELLE :**

Permet de faire un lien vers une URL associée, par exemple une page "guide" du critère de recherche : indiquer le nom du fichier HTML

 *Les pages d'aide sont des pages HTML statiques qui doivent être stockées sous l'arborescence spécifique de l'application générée.* 

*Pour indiquer le chemin d'accès de l'URL, 2 possibilités :* 

- *Si on n'indique aucun chemin spécifique, le guide lié sera cherché par défaut dans le répertoire :* 

## **c:\Program Files\GenIsisCD\appli\CD.[n°]\base\_[NomBase\_n°]\**

- Si le guide est stocké dans un répertoire différent, il faut écrire le *chemin d'accès du fichier lié en relatif par rapport à la grille d'interrogation form\_[base].htm située dans le répertoire :*
- **c:\Program Files\GenIsisCD\appli\CD.[n°]\base\_[NomBase\_n°]\**

Possibilité de demander l'affichage du guide dans une "sur-fenêtre" : cocher l'option "**Afficher dans une nouvelle fenêtre**" et indiquer les dimensions de la sur-fenêtre.

Il existe 3 manières d'indiquer les chemins d'accès :

- $\overline{1}$  Le chemin d'accès absolu indique le chemin complet du document lié, y compris le protocole à utiliser. On l'utilise pour paramétrer le lien vers un document situé sur un autre site : Ex. : http://www.ritimo.org/actu/presse.htm
- 2 Le chemin d'accès relatif au document indique le chemin du document lié à partir du répertoire en cours :

Ex. : Pour un lien vers un autre document situé dans le même répertoire, on n'indique que le nom du fichier

Pour un lien vers un fichier se trouvant dans un autre répertoire : ../index.htm

<sup>3</sup> Le chemin d'accès relatif à la racine du site indique le chemin d'un document à partir du répertoire racine du site. On définit un répertoire local qui sera l'équivalent du répertoire racine du site web sur la machine serveur sous lequel on déclare toute l'arborescence du site.

Ce chemin d'accès est à privilégier car il permet de modifier les emplacements des fichiers.

## **TRONCATURE AUTOMATIQUE**

Si cette option est cochée, génération automatique de la troncature **\$** après chaque terme de recherche

Exemple :

Pour une recherche sur les descripteurs géographiques, la recherche AFRIQUE\$ permet de trouver : AFRIQUE AUSTRALE, AFRIQUE DE L'OUEST, AFRIQUE DE L'EST, AFRIQUE DU NORD, …

## **TRAITEMENT UNITERME :**

Si cette option est cochée, les "espaces" entre les termes de la question tapée par l'utilisateur sont remplacés automatiquement par l'opérateur booléen choisi entre les articles du critère

## **TAILLE DE LA ZONE DE TEXTE :**

Paramétrage de la longueur de la fenêtre de saisie des termes recherchés

## **OPERATEUR PAR DEFAUT ENTRE ARTICLES :**

Choix de l'opérateur booléen utilisé pour combiner entre eux les termes de la requête.

Ce choix doit être cohérent avec le type de champ et la technique d'indexation utilisée (indexation par articles, par unitermes, …).

L'opérateur booléen peut être laissé au choix de l'utilisateur (affichage des opérateurs **ET** / **OU** pour sélection par l'utilisateur) ou pré-déterminé.

## **OPERATEUR PAR DEFAUT ENTRE CRITERES :**

Choix de l'opérateur booléen utilisé pour combiner entre eux les critères de recherche.

Ce choix doit être cohérent avec la logique de la recherche.

L'opérateur booléen peut être laissé au choix de l'utilisateur (affichage des opérateurs **ET** / **OU** pour sélection par l'utilisateur) ou pré-déterminé.

## **ELEMENT D'ACCES A L'INDEX :**

Permet à l'utilisateur d'afficher l'index pour sélectionner directement les termes de sa requête.

L'activation de l'index peut se faire par une Image, un Lien ou un Bouton.

Si on choisit d'activer l'index par un Lien ou un Bouton, il faut indiquer le libellé associé.

## **TYPE D'INDEX AFFICHE :**

Possibilité d'afficher soit le dictionnaire de la base de données CDS-ISIS, soit une image de l'index (non disponible).

## **TITRE DE L'INDEX :**

Permet d'indiquer le titre affiché dans le fenêtre de l'index.

## **CHAMP CDS-ISIS A AFFICHER :**

Le champ à afficher peut être différent du champ interrogé si l'on veut pouvoir interroger un même champ de deux manières différentes (ex. : interrogation d'un champ par articles et par unitermes en n'affichant que la liste des articles :

## Exemple :

Pour pouvoir interroger un champ "Titre de périodique" (500) par articles et par unitermes mais n'afficher que l'index des articles : par exemple pour pouvoir rechercher tous les articles de la revue "LE MONDE DIPLOMATIQUE" en tapant le titre entier ou seulement DIPLOMATIQUE

Il faut :

- Sous CDS-ISIS dans la Table de Sélection des Champs, créer les lignes suivantes :
	- 500 0 v500
	- 500 4 v500
	- 900 0 v500
		- $\Rightarrow$  900 est une étiquette fictive qu'on utilisera pour afficher le champ 500 par articles,
- Sous GENISIS, sélectionner le champ 500 pour interroger et le champ 900 pour afficher l'index.

## 1.3. Les "éléments" composant la grille d'interrogation

## 1.3.1. Onglet Formulaire

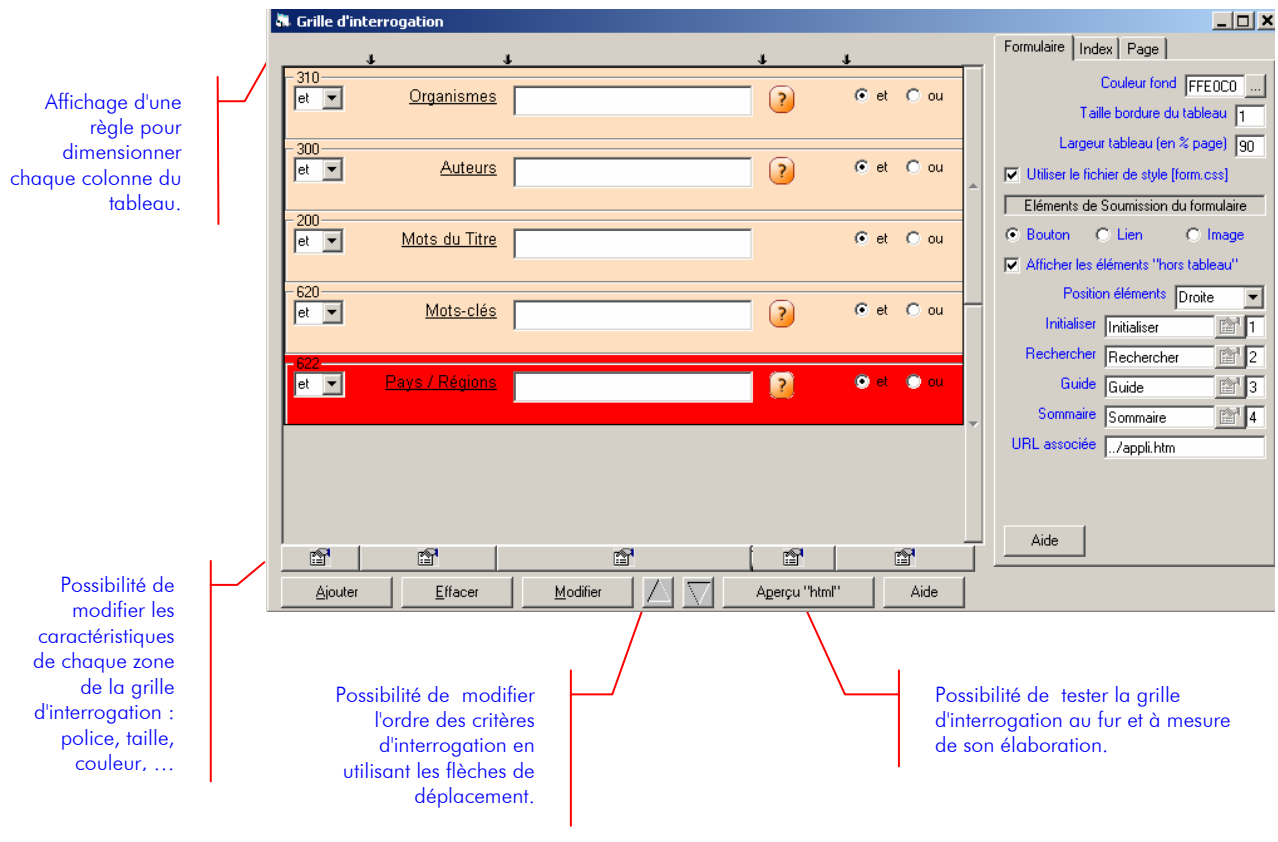

L'onglet "Formulaire" permet de paramétrer :

- **LE TABLEAU DE PRESENTATION DES CRITERES DE RECHERCHE :** 
	- Couleur de fond,

Couleur fond FFFFFF ... Pour indiquer la couleur, soit cliquer sur le bouton donnant accès à la table de sélection des

couleurs, soit indiquer le code couleur sous la forme **RRVVBB** (RR=rouge, VV=vert, BB=bleu) : les valeurs des couleurs primaires sont indiquées au format hexadécimal (de **00** à **FF**).

 *Sur 256 couleurs, seules 216 couleurs sont dites "web safe" : couleurs respectées quelle que soit la combinaison système d'exploitation / navigateur.* 

*Ces couleurs correspondent aux combinaisons des codes hexadécimaux :*  00 33 66 99 CC FF *correspondant aux niveaux de couleurs Rouge – Vert – Bleu :*  51 102 153 204 255

- Taille de la bordure du tableau.
- Largeur du tableau (exprimée en %).

### **LE FICHIER DE STYLE ACTIF :**

Par défaut activation du fichier de style :

### **c:\Program Files\GenIsisCD\appli\CD.[n°]\html\\form.css**

Ce fichier de style peut être modifié sous éditeur.

### **LES ELEMENTS DE SOUMISSION DU FORMULAIRE :**

Les éléments peuvent se présenter au choix sous la forme de boutons, de liens ou d'images.

4 éléments de soumission par défaut sont proposés :

- Initialiser : pour effacer le contenu de la grille d'interrogation et poser une nouvelle question
- Rechercher : pour lancer la requête
- Guide : pour accéder à une page de guide : lien implicite vers le fichier :

### **c:\Program**

## **Files\GenIsisCD\appli\CD.[n°]\html\[NomBase\_n°]\help\_[NomBase].htm**

- Sommaire : pour quitter l'application : indiquer le nom de l'URL associée Par défaut = **../index.htm** (retour à la page d'accueil de l'application)
- *Les numéros (1, 2, 3, 4) en regard de chacun des éléments permettent de déterminer l'ordre d'affichage des éléments.*
- *Si on ne veut pas faire apparaître un élément dans la grille d'interrogation, il suffit d'effacer la légende. Seul l'élément "Rechercher" est obligatoire.*

## 1.3.2. Onglet Index

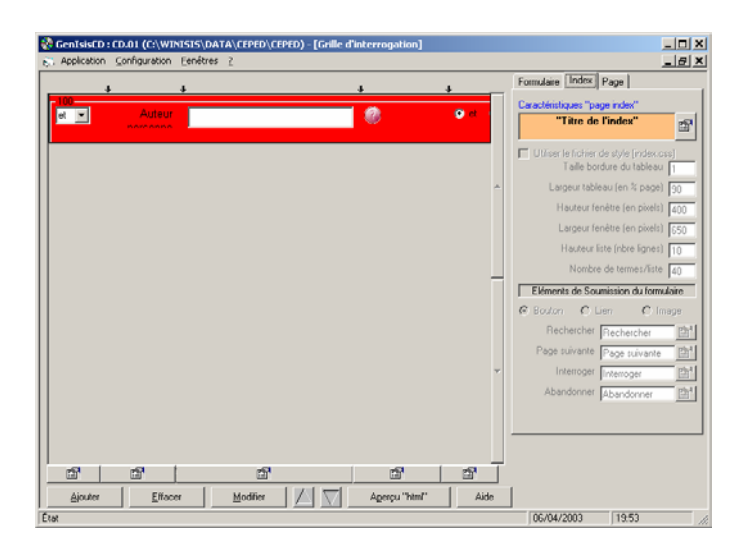

Dans la version actuelle du programme, l'onglet "Index" permet uniquement de paramétrer la couleur de fond de la fenêtre d'affichage de l'index. Tous les autres éléments sont invalidés.

## 1.3.3. Onglet Page

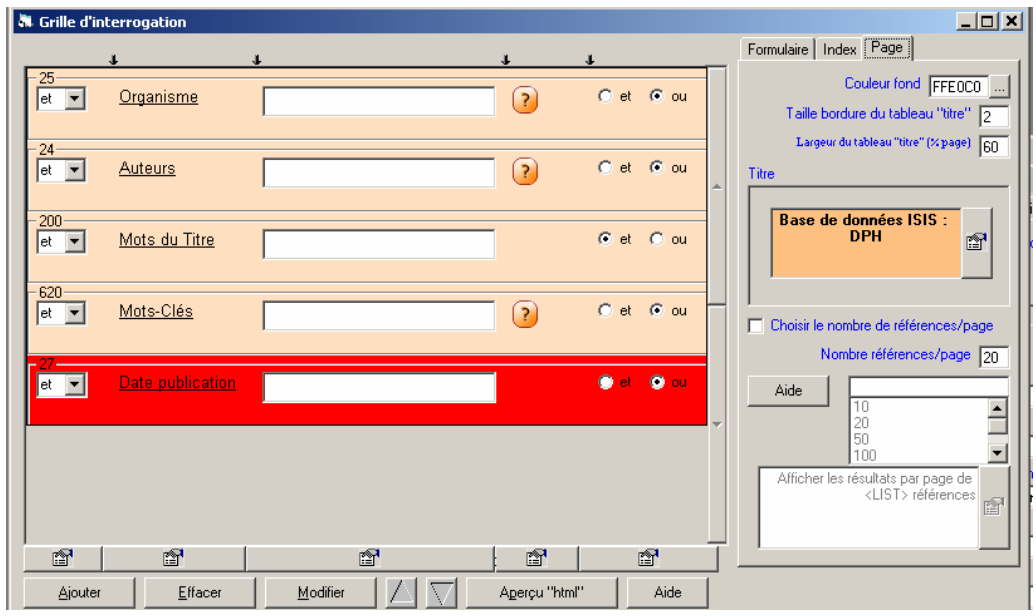

L'onglet "Page" permet de paramétrer :

- **LA PRESENTATION DE LA PAGE HTML :** 
	- Couleur de fond de page
	- Tableau de présentation du titre : Taille de la bordure, et largeur du bandeau Titre 'exprimée en %)
	- Titre de la page : Saisir le titre et paramétrer l'affichage (couleur de fond, couleur de caractères, taille, police, position)
	- Nombre de références par page : avec possibilité de donner à l'utilisateur le droit de choisir le nombre de références à visualiser à la fois.

## 1.4. Test de la grille d'interrogation

A chaque étape de la création de votre grille d'interrogation, il est recommandé d'évaluer "l'apparence" de la grille en cliquant sur le bouton **Aperçu HTML.** 

La grille s'affiche dans le navigateur par défaut de l'application sous la forme d'une page statique non interactive (pas d'accès aux données)

Une fois que la grille est terminée, il faut générer l'application pour pouvoir la tester en grandeur réelle :

- Menu Application
- **Sauvegarder**
- Générer l'application

Pour tester l'application, activer le programme :

#### **C:\Program Files\GenIsisCD\appli\CD.[n°]\navisis.exe**

La grille d'interrogation de l'application se trouve dans le répertoire :

**c:\Program Files\GenIsisCD\appli\CD.[n°]\html\[NomBase\_n°]\form\_[NomBase].htm**

## 1.5. "Retouches" sous éditeur d'une grille d'interrogation

La grille d'interrogation générée est une page statique. Elle peut être retouchée directement avec un éditeur HTML pour ajuster des paramètres liés à la présentation (Titre de la page, pied de page, ….).

 *Attention, les retouches sous éditeur ne doivent être faites qu'à la fin, quand tout*  le paramétrage des critères de recherche a été réalisé sous GENISIS et testé.

## 1.6. Paramétrage des images associées aux "boutons"

Les éléments de validation des formulaires, navigation entre les pages peuvent être de trois types :

- Des "liens" classiques <A HREF ....> </A>
- Des "boutons"
- Des "images"

Le choix d'images permet d'adapter le jeu d'image existant pour définir des images personnalisées conformes à la "charte graphique" du site.

Les images (**.GIF** pour pouvoir définir une couleur de transparence) se trouvent dans le répertoire :

**C:\Program Files\GenIsisCD\appli\CD.[n°]\html\graphic** 

## 2. Affichage des résultats : Format Liste

Pour l'affichage des résultats, possibilité d'utiliser deux formats d'affichage :

- Format "liste" pour l'affichage de plusieurs réponses par page.
- Format "détaillé" pour l'affichage complet, à partir du format "Liste", d'une référence via un "lien html".

GENISIS : DPH.01 (C:\WINISIS\DATA\RINOCERO\DPH\DPH) - [F at "Liste"] B Application Configuration Eenêtres ? Page | Résultats | Navigation | Format d' Interne ार  $\overline{a}$  $\overline{6}$ /м-т Е Nouvelle question<br>Nouvelle question

Pour chacun de ces formats, création d'un format "interne" :

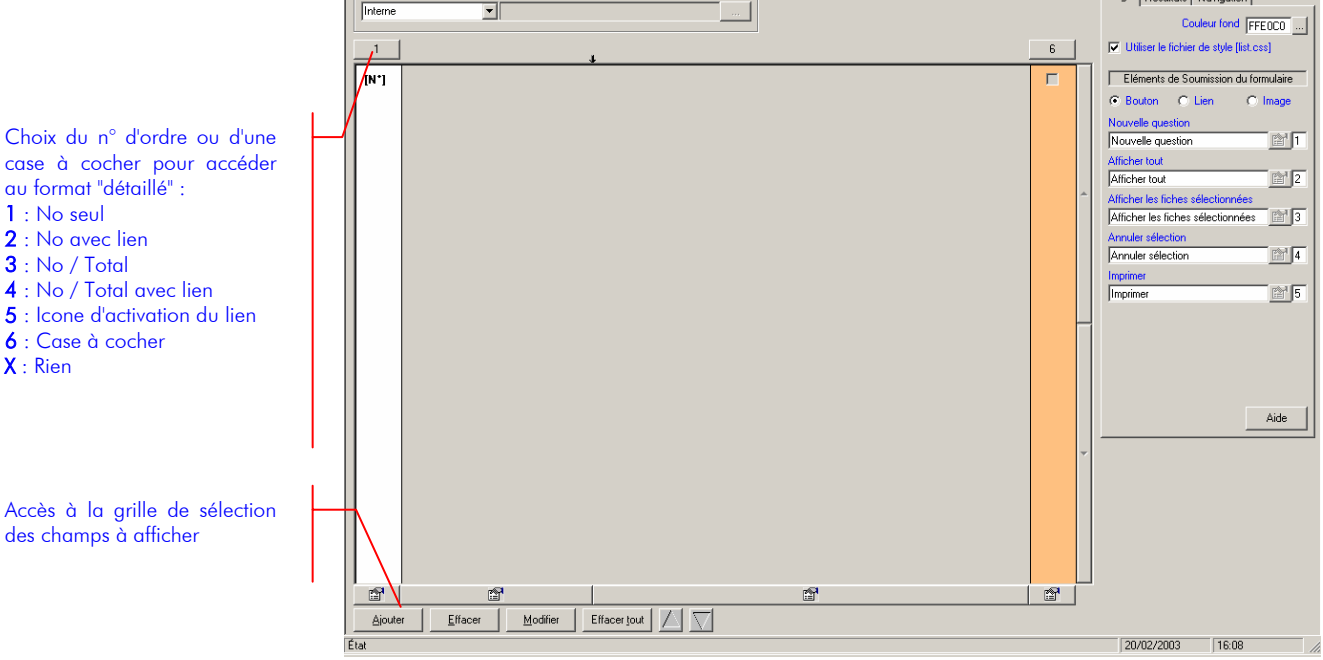

GenIsisCD : Déc. 2004 (pichabert@wanadoo.fr)- p. 14

 $|D|$   $\times$ 

 $\frac{1}{2}$ 

i un format n'est pas renseigné, le format par défaut est un affichage complet des référence sous la forme suivante :

**[Libellé de la Table de Définition des Champs] [Contenu du champ]**

## 2.1. Création du format "interne"

- Format d'affichage
- Format interne
- Bouton **Ajouter**

La création d'un format "interne" ne nécessite pas de connaissance spécifique du langage de formatage de CDS-ISIS ou du langage HTML.

Par défaut, le format liste se présente sous la forme d'un tableau :

A gauche : libellé du champ

A droite : contenu du champ

Possibilité d'annuler la présentation en tableau en cochant l'option "Fusionner les cellules" dans l'onglet "Résultats"

**Sélectionner le champ à afficher** 

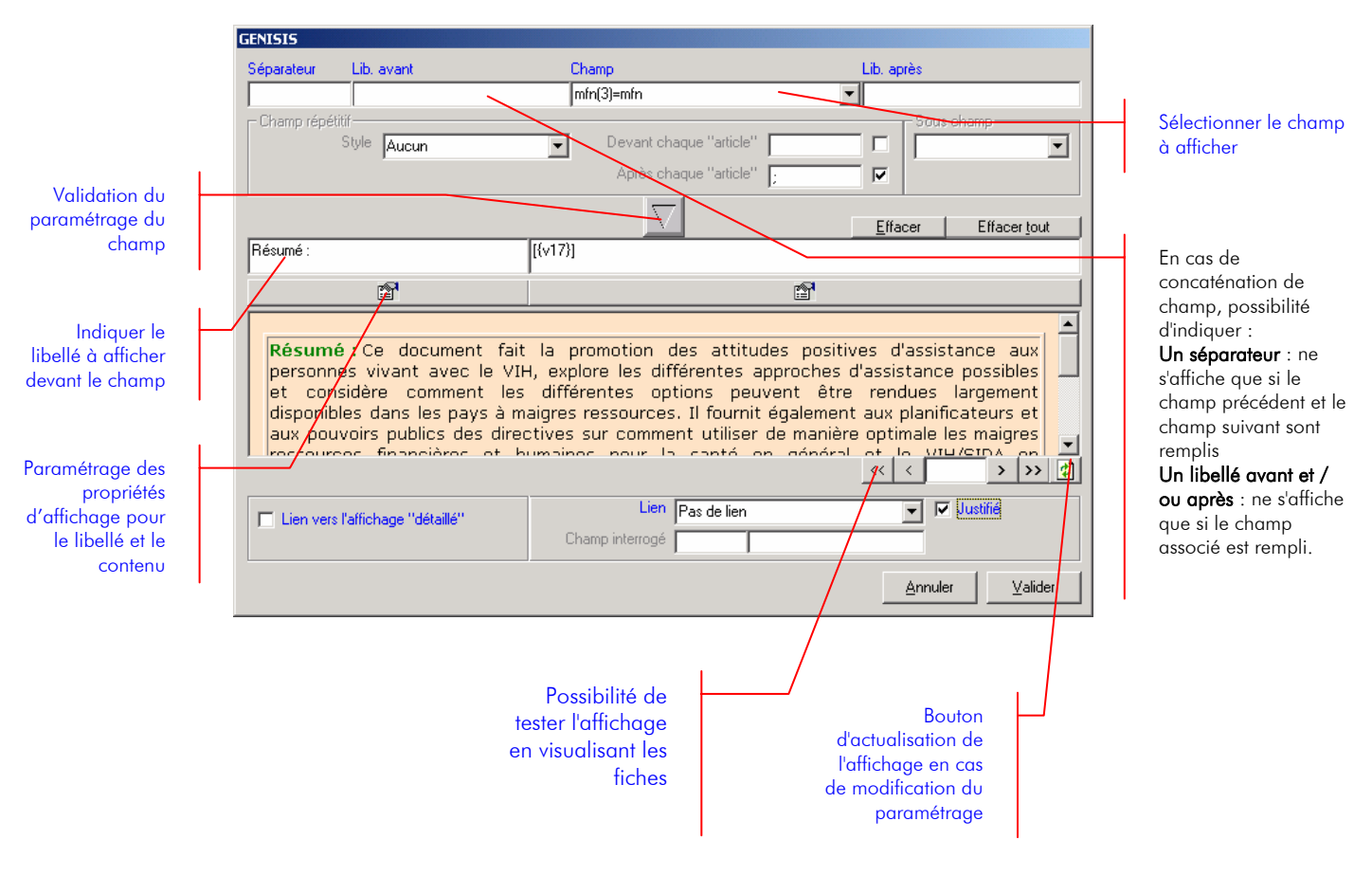

LIBELLE

- **Attributs du libellé** : couleur de fond, couleur de texte, police, positionnement, texte du libellé (accessible par le bouton  $\mathbb{H}$ )
- **Lien vers l'affichage détaillé** : Possibilité de faire un lien vers l'affichage au format détaillé à partir du libellé. Le lien défini portera sur l'intégralité du libellé
- Il est possible d'insérer des "valeurs constantes" dans un format d'affichage : libellé non associé à un champ, par exemple pour insérer des commentaires, un code HTML (ex. : code de passage à la ligne <BR>, insertion d'une ligne de séparation <HR>, …)
	- Saisir le libellé : texte ou code HTML
	- Ne pas sélectionner de champ
	- Cliquer le bouton **Valider**

#### CONTENU DU CHAMP

- **Attributs du contenu du champ** : couleur de fond, couleur du texte, police, positionnement.
- **Lien** : possibilité de faire un lien hypertexte vers :
	- L'affichage détaillé à partir du contenu du champ. La portée du lien se limitera au contenu du champ et ne portera pas sur la partie "Libellé après".
	- Vers messagerie : établissement d'un lien hypertexte à partir d'un champ de la base de données CDS-ISIS contenant une adresse email : génération automatique du code "mailto:"
	- Vers site externe : établissement d'un lien hypertexte à partir d'un champ de la base de données CDS-ISIS contenant une URL : génération automatique du code [http://](http:///)
	- Vers ressource : établissement d'un lien hypertexte à partir d'un champ de la base de données CDS-ISIS contenant le nom de fichier d'une ressource complémentaire (fichier PDF, word, …).
	- Affichage d'une image : établissement d'un lien hypertexte à partir d'un champ de la base de données CDS-ISIS contenant le nom de fichier d'un fichier image.
- **Séparateur** : en cas de concaténation de champs, possibilité d'indiquer un séparateur entre les champs ne s'affichant que si le champ précédent et le champ suivant sont remplis.
- **Libellé avant et/ou après** : en cas de concaténation de champs, possibilité de saisir une chaîne de caractères s'affichant avant et/ou après le contenu du champ si le champ associé est rempli.
	- Exemple :

Pour afficher l'adresse bibliographique composée des champs concaténés : Source : Lieu de publication (500) **:** Editeur (510)**,** Date (520)**. –** Pagination (530)

- Saisir le libellé "Source" sans sélectionner de champ associé
- Valider
- $\Rightarrow$  Genisis demande de confirmer ce choix : le libellé sera considéré comme une valeur constante qui doit obligatoirement s'afficher
- Sélectionner le champ Lieu de publication (500) Pas de libellé avant ni après
- Sélectionner le champ Editeur (510) Séparateur : " **:** "
- Pas de libellé avant ni après
- 
- Sélectionner le champ Date de publication (520) Séparateur : " **,** "
	- Pas de libellé avant ni après
- Sélectionner le champ Pagination (530)
- Séparateur : " **. -** "
- Pas de libellé avant ni après

Exemple :

Pour afficher l'adresse postale composée des champs concaténés : Adresse (200) **.** Ville (210)**.** Pays (220) **– Tél. :** Téléphone (230) **– Fax :** Fax (240)

- Sélectionner le champ Adresse (200) Pas de libellé avant ni après
- Sélectionner le champ Ville (210) Séparateur : " **.** "
- Pas de libellé avant ni après
- Sélectionner le champ Pays (220) Séparateur : " **.** "
- Pas de libellé avant ni après
- Sélectionner le champ Téléphone (230) Séparateur : " **. -** " Libellé avant : **Tél. :**
- Sélectionner le champ Fax (240) Séparateur : " **-** "
	- Libellé avant : **Fax :**
- **Champ répétitif** : lorsque le champ est répétitif (multi-articles), possibilité de saisir un séparateur d'articles devant s'afficher devant ou après chaque article. Cocher la "case à cocher" pour que le séparateur d'articles ne soit généré qu'entre les différents articles.

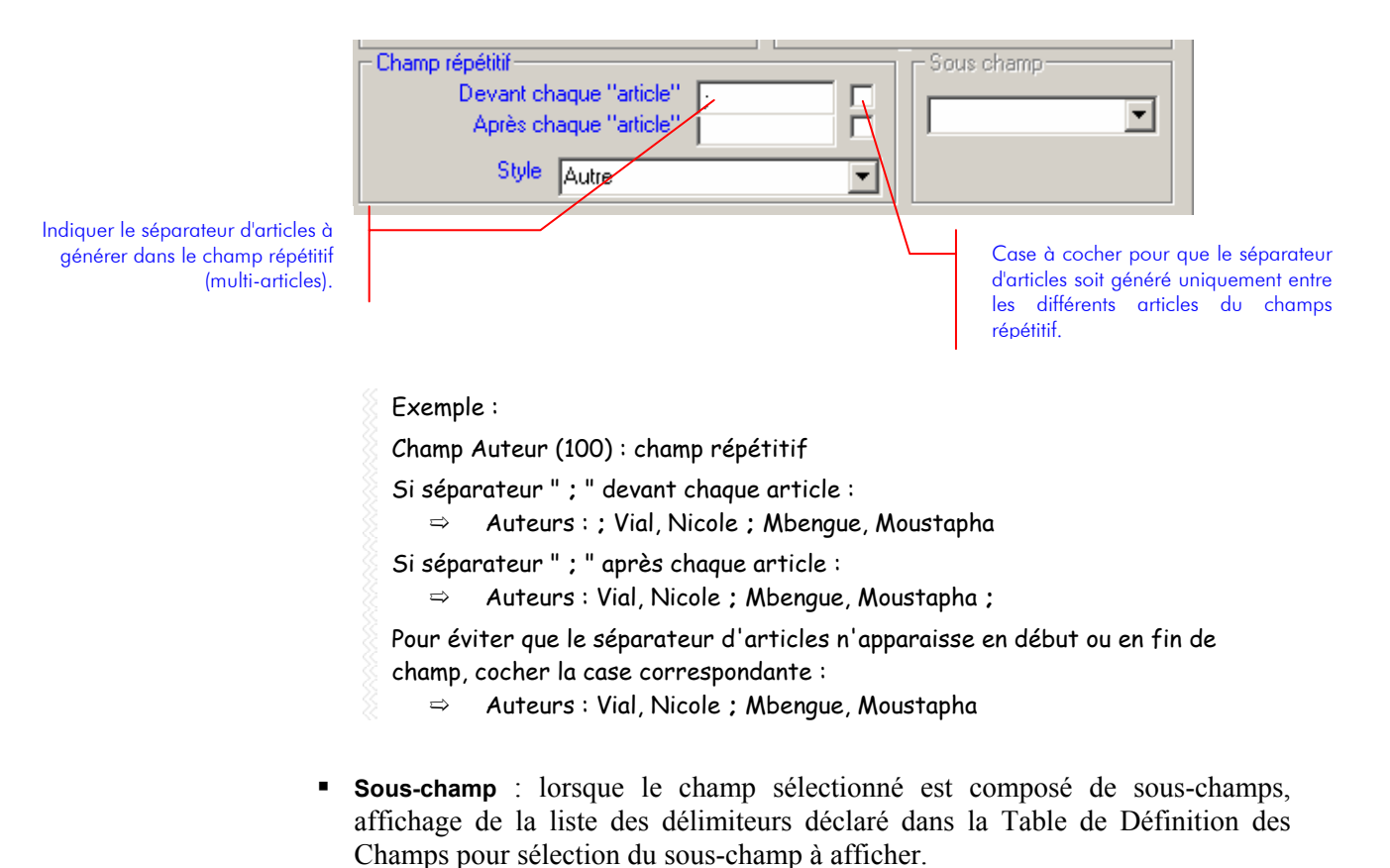

## 2.2. Onglet "Page"

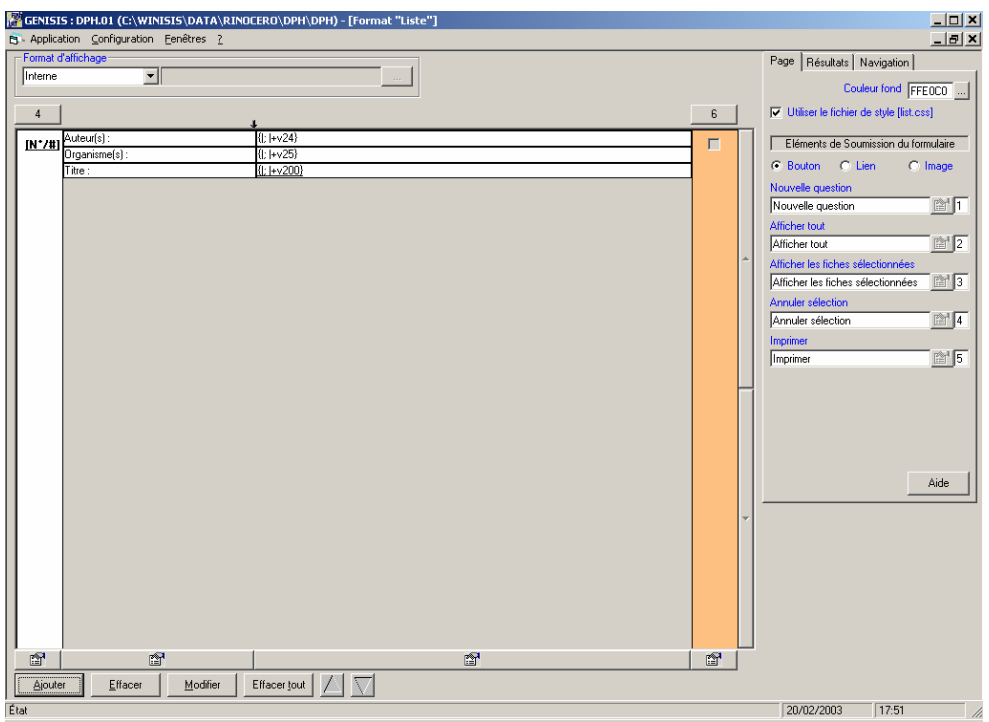

L'onglet "Page" permet de paramétrer :

- **La couleur de fond de la page** :
- **Les éléments de soumission du formulaire**

Les éléments peuvent se présenter au choix sous la forme de boutons, de liens ou d'images.

5 éléments de soumission par défaut sont proposés :

- Nouvelle question
- Afficher tout
- Afficher les fiches sélectionnées :

Cet élément n'est accessible que si on a défini une case à cocher dans le format d'affichage.

- Annuler sélection
- Imprimer : Si on ne veut pas autoriser l'impression en ligne, effacer la légende de cet élément.
- *Les numéros (1, 2, 3, 4, 5) en regard de chacun des éléments permettent de déterminer l'ordre d'affichage.*
- *Si on ne veut pas faire apparaître un élément dans la grille d'interrogation, il suffit d'effacer la légende. Seul l'élément "Rechercher" est obligatoire.*

## 2.3. Onglet "Résultats"

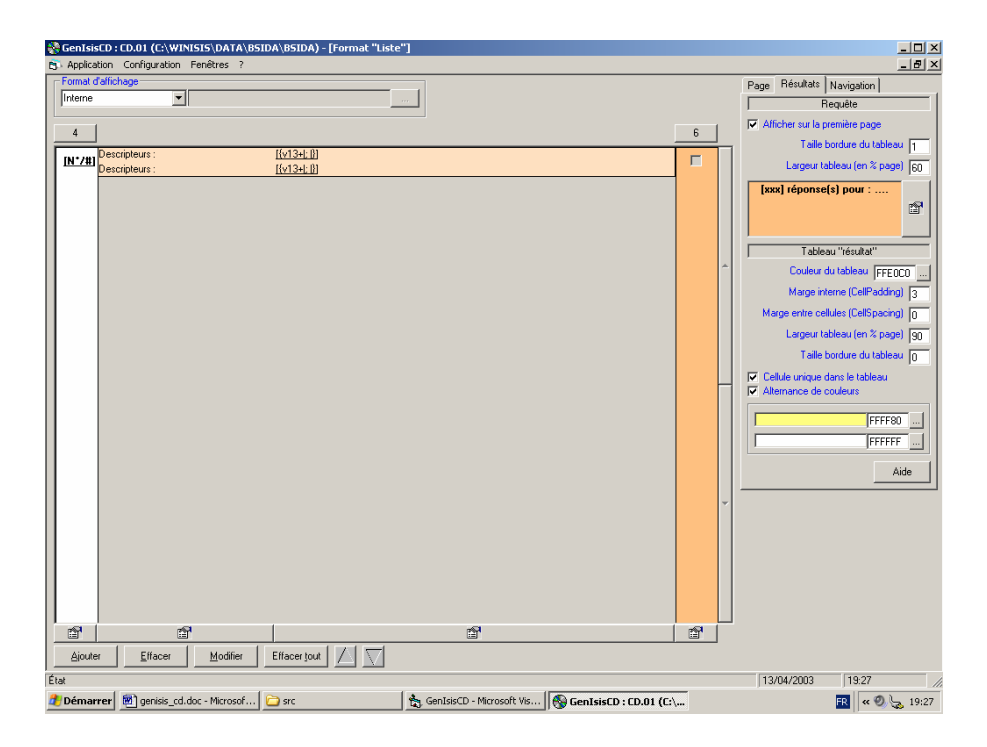

L'onglet "Résultats" permet de paramétrer :

**L'affichage de la requête sur la première page** :

La requête est affichée dans un bandeau (tableau) sous la forme :

## **[x] réponses pour ([requête])**

- Tableau de présentation du titre : Taille de la bordure, et largeur du bandeau Titre 'exprimée en %)
- Affichage de la requête : Possibilité de modifier le texte de la requête par défaut et paramétrer l'affichage (couleur de fond, couleur de caractères, taille, police, position)
- **Le tableau d'affichage des résultats** 
	- Couleur du tableau
	- Marge interne : espace entre le bord de la cellule et le contenu de la cellule
	- Marge entre cellules : espace entre les cellules
	- Largeur du tableau
	- Taille de la bordure du tableau
- **Le choix de 2 couleurs pour alterner les couleurs d'affichage**

## 2.4. Onglet "Navigation"

Paramétrage des modalités de navigation :

- De fiche en fiche
- De page en page : affichage d'une barre de navigation en haut et en bas de page

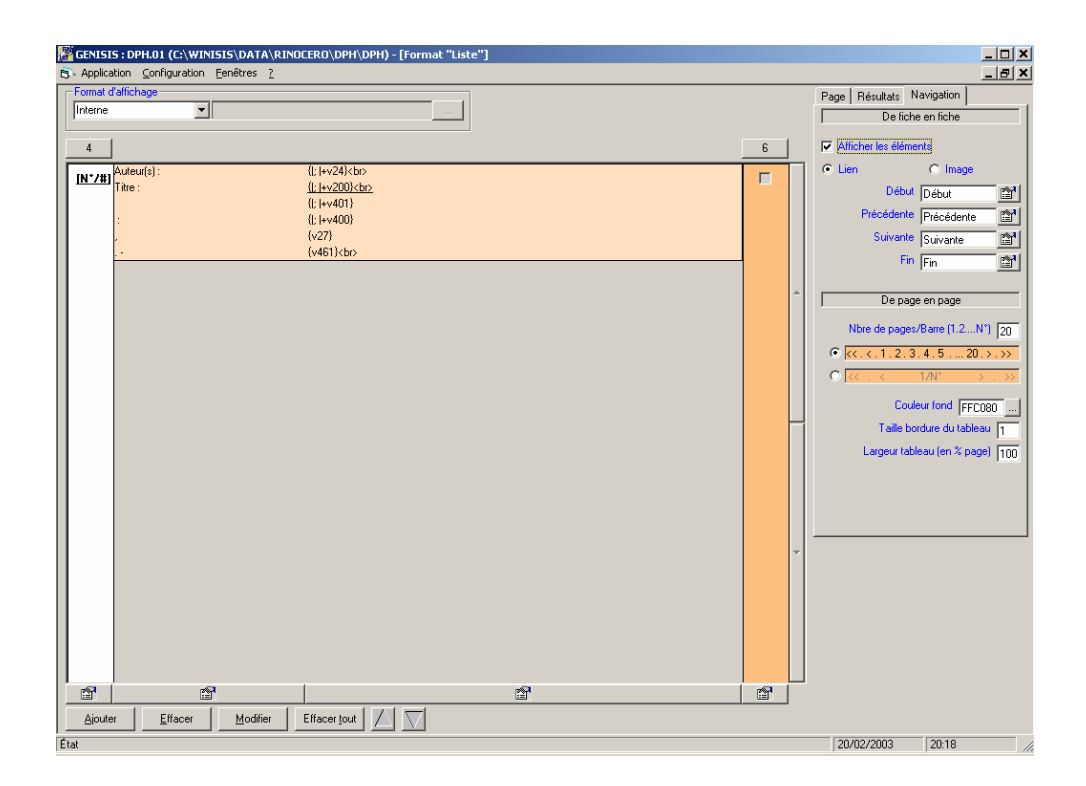

3. Affichage des résultats : Format détaillé

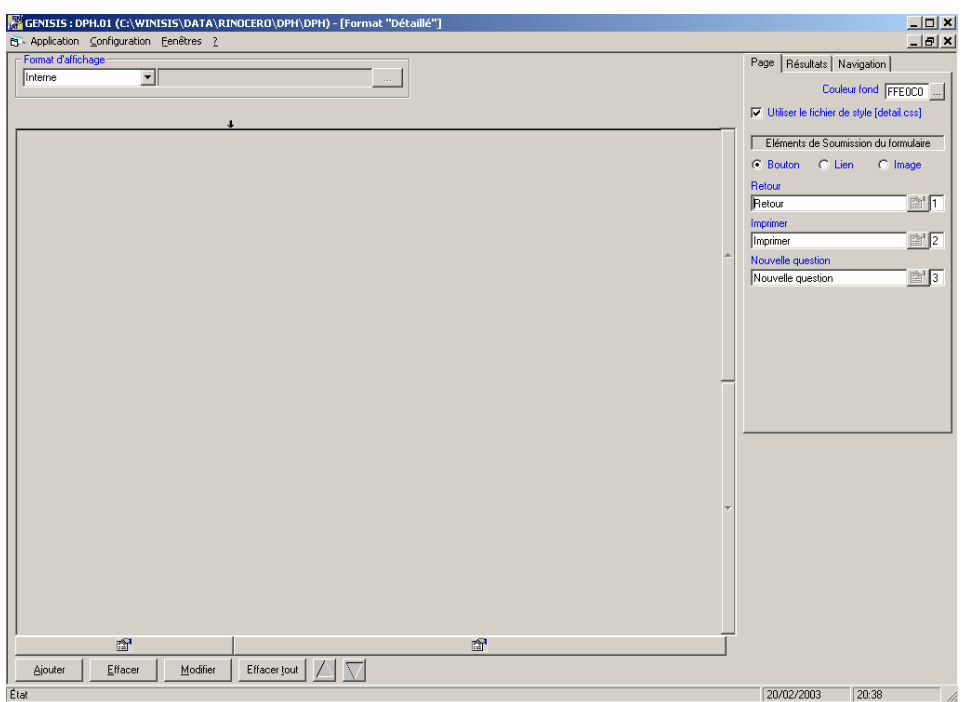

Les paramètres d'élaboration sont les mêmes que pour le Format "Liste"

- Menu Application
- Générer l'application

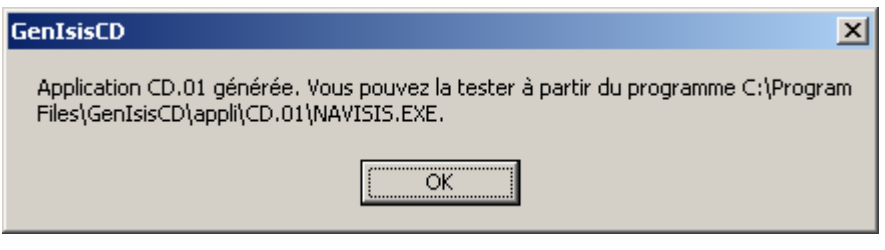

- Le test de l'application se fait en lançant à partir de l'explorateur windows le "moteur" NAVISIS.EXE placé à la racine du répertoire de votre application : **c:\Program Files\GenIsisCD\appli\CD.[n°]\navisis.exe**
- *Si vous gardez GenIsisCD actif en parallèle, toutes nouvelles modifications effectuées dans GenIsisCD suivies d'une nouvelle "génération" de l'applicatif, ne seront "visibles" qu'en relançant le programme NAVISIS.EXE. Pensez à quitter le programme NAVISIS.EXE à la fin de chaque test.*
- *Penser à sauvegarder régulièrement le paramétrage de l'application :*
- Menu Application
- **Sauvegarder**

## 5. Création de "profils"

Un "profil" permet l'accès à un lot d'informations pré-sélectionnées sans passer par une grille d'interrogation classique. Cette méthode peut servir à afficher de manière simple des informations stockées dans une base de données ISIS.

```
Exemples d'applications :
```

```
DSI
```
….

Revue de presse – Affichage des données selon un critère de date Sélection d'un thème spécial (dossier, …) Sélection de "sites web"

Pour créer un "profil", suivre la procédure suivante :

- ${D}$  Créer un grille d'interrogation composée uniquement de "variables cachées"
- | Dans le menu "Application", lancer le choix "Générer l'application"

 $\Rightarrow$  La fenêtre d'information suivante apparaît :

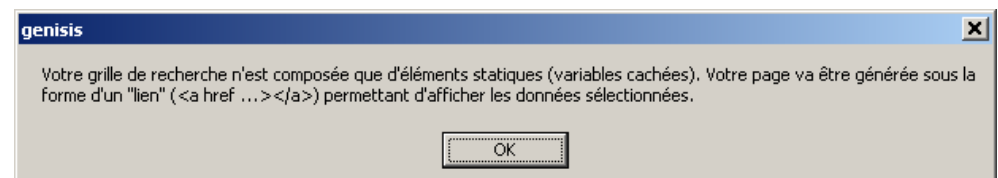

## 3 Associer un "titre" à la sélection

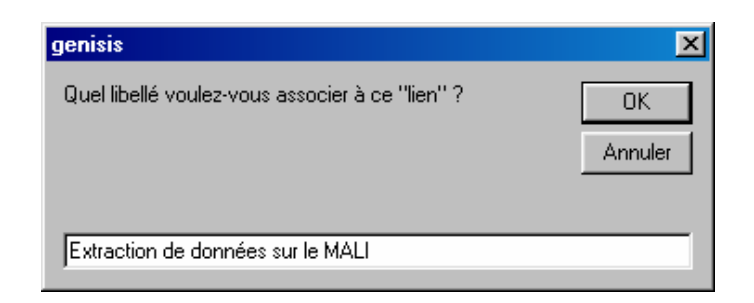

La page d'accès à la sélection est générée.

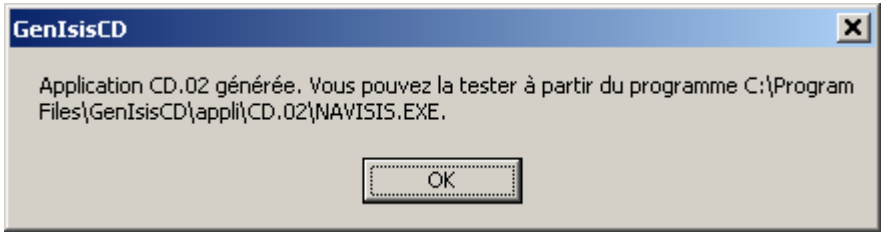

Décembre 2004

# FINALISER L'APPLICATION

## 1. Intégration d'une arborescence HTML

Le CDrom réalisé peut être composé :

- d'une arborescence HTML composée de pages statiques
- de l'applicatif d'interrogation dynamique de la base de données CDS-ISIS généré.

Une page d'accueil de l'application CDrom est générée automatiquement : **C:\Program Files\GenIsisCD\appli\CD.01\html\index.htm**

Elle contient des informations sur la liste des fichiers générés pour l'interrogation de la base de données :

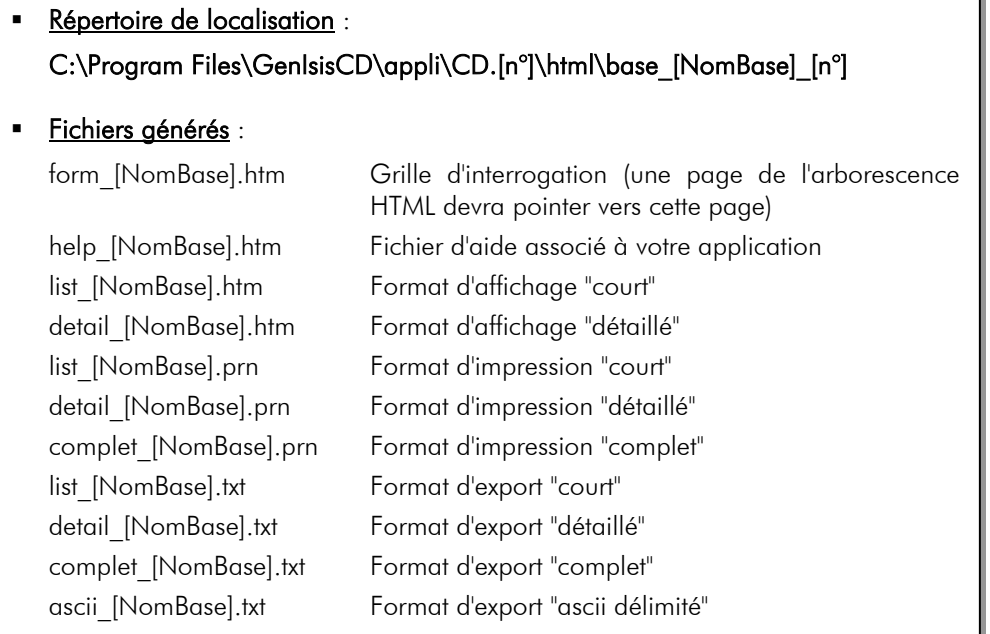

Il faut :

- Remplacer cette page **Index.htm** par sa propre page d'accueil
- Copier le contenu de l'arborescence HTML statique dans le répertoire : **C:\Program Files\GenIsisCD\appli\CD.[n°]\html**
	- *Ce répertoire est le "répertoire racine" de la future application CDROM. Dans toutes les pages HTML ajoutées dans ce répertoire, il faut exprimer les différents "chemins d'accès" (liens, images, ...) en relatif par rapport à la page.*
	- *Il ne faut pas oublier de définir un lien dans une des pages HTML vers la grille d'interrogation de la base de données CDS-ISIS.*
	- *Le répertoire* **C:\Program Files\GenIsisCD\appli\CD.[n°]\html\graphic** *contient les images de l'application. Il est possible d'ajouter dans ce répertoire les images de l'arborescence HTML.*
- *Le répertoire* **C:\Program Files\GenIsisCD\appli\CD.[n°]\html\javascript** *contient les "programmes javascripts"* (\*.js*) utilisés par l'application.*
- *Le répertoire* **C:\Program Files\GenIsisCD\appli\CD.[n°]\html\style** *contient les "fichiers de style"* (\*.css) *utilisés par l'application. Ce fichier de style peut être modifié en fonction des choix de présentation.*

## 2. Personnalisation du fichier LISEZMOI

Un fichier LISEZMOI.wri "modèle" est proposé dans le répertoire :

## **C:\Program Files\GenIsisCD\appli\CD.01\LISEZMOI.WRI**

Ce fichier doit être modifié pour être adapté aux spécificités de l'applicatif créé avant la phase de finalisation.

## 3. Finalisation de l'application

- **Activer GenisisCD**
- **•** Ouvrir l'Application
- **Menu Application**
- Finaliser l'application (avant "gravure")

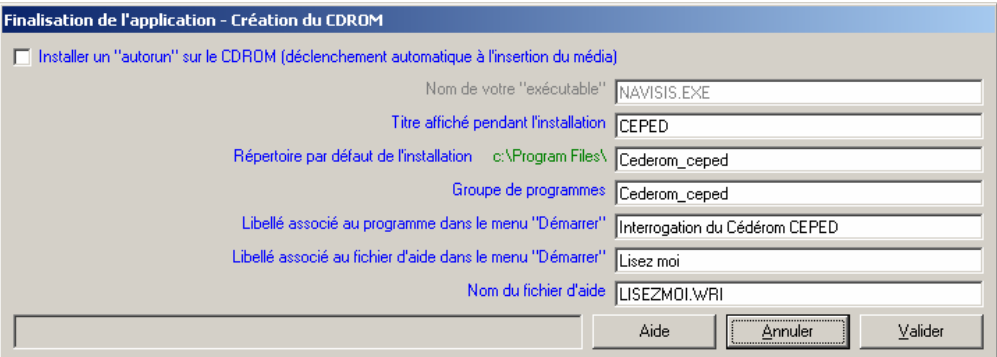

Si on coche l'option "Installer un "autorun" sur le CDrom", un nom d'exécutable par défaut est proposé :

## **CEDEROM\_[NomBase].exe**

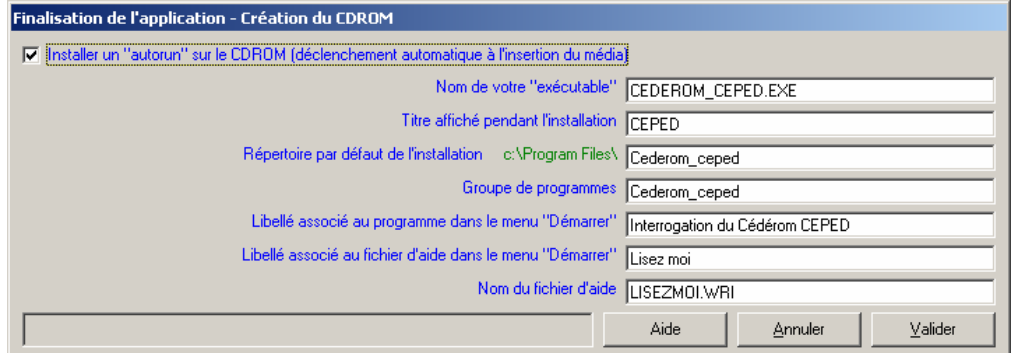

Il est conseillé de modifier ce nom d'exécutable pour choisir un nom spécifique et explicite : chaque "exécutable" doit porter un titre spécifique pour éviter toute ambiguïté au moment de l'activation du programme de lancement automatique ("autorun").

#### Exemple :

Nom Organisme producteur + Date applicatif : UNESCO\_AVRIL2003.EXE Nom Application + Date : BASE\_DEMOGRAPHIE\_2003.EXE Nom Organisme + Applicatif + date : INADES\_FONCIER\_2003.EXE

 *Dans le cas de mises à jour de l'applicatif avec réédition périodique des données, il est recommandé de spécifier la Date de réalisation dans le nom choisi. Cela permettra à l'utilisateur d'interroger les différentes versions du programme :* 

ORG\_APPLI\_2003.EXE ORG APPLI 2004.EXE

*Si le même nom est choisi à chaque réédition, la dernière version remplace automatiquement la version précédente.* 

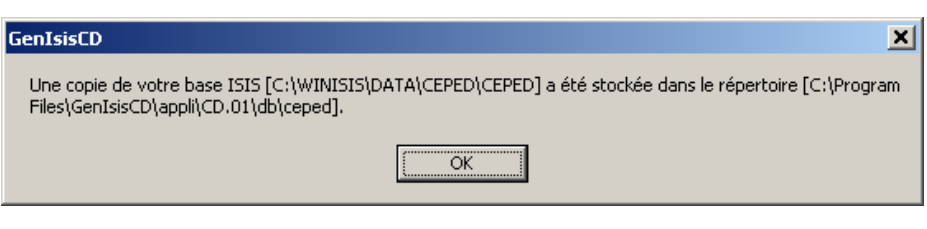

 $\Rightarrow$  Une copie de la base de données CDS-ISIS est stockée dans le répertoire : **c:\Program Files\GenisiCd\appli\CD.[n°]\db\[NomBase]**

## 4. Gravure du CDrom

Une fois l'applicatif finalisé, il faut simplement graver sur un CDrom vierge l'intégralité du contenu du répertoire :

**C:\Program Files\GenIsisCD\appli\CD.[n°]** 

Il est possible au préalable de remplacer l'icône par défaut **autorun.ico** par une icône personnalisée.

Une fois qu'un premier exemplaire a été gravé, il faut le tester sous différents versions de Windows avant de lancer la reproduction définitive.

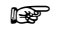

 *Au moment de la finalisation, le programme NAVISIS.EXE qui permet de tester l'applicatif a été effacé pour pouvoir lancer la gravure. Il sera réinstallé automatiquement au prochain lancement de GenIsisCD.* 

Décembre 2004

## REGROUPER DES APPLICATIONS

Dans sa version actuelle, le programme associe une base unique CDS-ISIS à une application.

Pour créer un seul applicatif Cédérom portant sur plusieurs bases ISIS et/ou des bases ISIS accessibles par différentes grilles d'interrogation (Ex : plusieurs langues, Mode Simple/Mode Avancé, …), il suffit de créer plusieurs applications puis, avant de graver le Cédérom, de regrouper les éléments dans la même arborescence (principe valable pour 2,3, n applications).

## **EXEMPLE N°1 :** APPLICATIF PERMETTANT D'INTERROGER 2 BASES CDS-ISIS : BIBLIO ET PERIO

 ${\bf Q}$  A partir de GenIsisCD, créer l'application CD.01 associée à la base BIBLIO puis l'application CD.02 associée à la base PERIO.

On obtient l'arborescence suivante :

Pour la première application (en gras = répertoires)

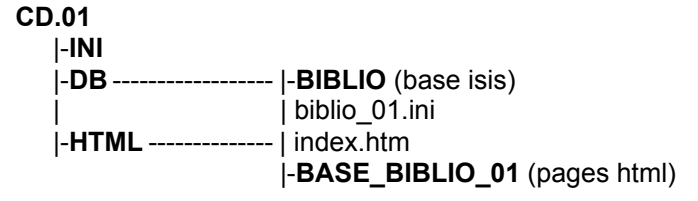

Pour la deuxième application (en gras = répertoires)

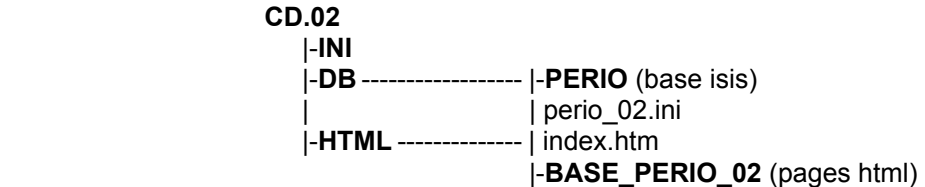

- | Choisir une application comme application principale pour stocker ses propres pages HTML d'informations – par exemple CD.01 – et copier ses données dans CD.01\HTML en incluant la page d'accueil personnalisée
- } Dans le répertoire CD.01, modifier le fichier LISEZMOI.WRI en fonction de ses spécificités. On a aussi la possibilité de remplacer l'icône par défaut AUTORUN.ICO par sa propre icône personnalisée.
- ~ A partir de GenIsisCD, lancer successivement la "finalisation"des deux applications CD.01 et CD.02.
- Quitter GenIsisCD et copier les répertoires générés dans CD.02 vers la structure CD.01 pour aboutir à l'arborescence suivante (CD.02 reste inchangée) :

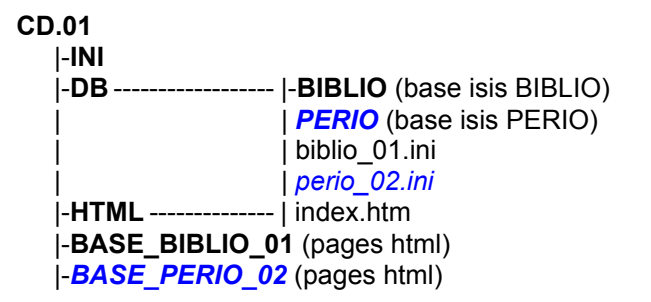

Eléments copiés : *en bleu italique* 

- Pour créer le Cédérom, graver le contenu du répertoire CD.01 (ne pas oublier de définir un lien dans une des pages HTML vers la deuxième grille d'interrogation de la base BIBLIO)
- **EXEMPLE N°2** : APPLICATIF PERMETTANT D'INTERROGER UNE MEME BASE ISIS BIBLIO AVEC DEUX GRILLES DIFFERENTES (INTERROGATION MODE SIMPLE ET MODE AVANCE).
	- $\Phi$  A partir de GenIsisCD, créer l'application CD.01 associée à la base BIBLIO puis l'application CD.02 associée à la même base BIBLIO.

On obtient l'arborescence suivante :

Pour la première application (en gras = répertoires)

**CD.01** |-**INI** |-**DB** ------------------ |-**BIBLIO** (base isis) | biblio\_01.ini |-**HTML** -------------- | index.htm |-**BASE\_BIBLIO\_01** (pages html)

Pour la deuxième application (en gras = répertoires)

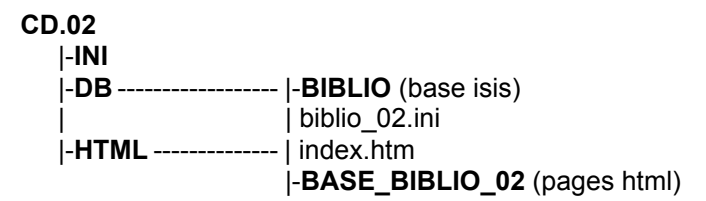

- | Choisir une application comme application principale pour stocker ses propres pages HTML d'informations – par exemple CD.01 – et copier ses données dans CD.01\HTML en incluant votre page d'accueil personnalisée
- } Dans le répertoire CD.01, modifier le fichier LISEZMOI.WRI en fonction de ses spécificités. On a aussi la possibilité de remplacer l'icône par défaut AUTORUN.ICO par votre propre icône personnalisée.
- ~ A partir de GenIsisCD, lancer la successivement la "finalisation" des deux applications CD.01 et CD.02.

 Quitter GenIsisCD et copier les répertoires générés dans CD.02 vers la structure CD.01 pour aboutir à l'arborescence suivante (CD.02 reste inchangée) :

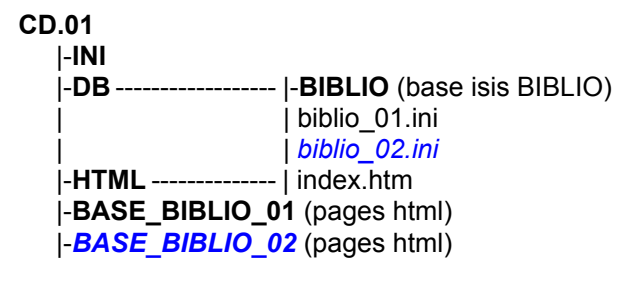

Eléments copiés : *en bleu italique* 

 Pour créer le Cédérom, graver le contenu du répertoire CD.01 (ne pas oublier de définir un lien dans une des pages HTML vers la deuxième grille d'interrogation de la base BIBLIO)

Décembre 2004

# CONFIGURATION DE GENISISCD

## **Program Files\GenIsisCD**

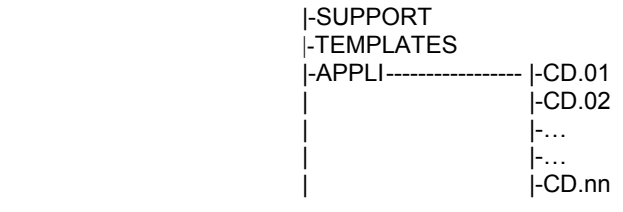

**SUPPORT** Répertoire contenant les fichiers nécessaires à la création du programme d'installation du Cédérom (SETUP.EXE) *Ne pas modifier.* 

## **TEMPLATES** Contient les différents "modèles" de génération du programme. Ces fichiers peuvent être éventuellement modifiés (avec précaution) pour adapter les modèles par défaut à utiliser pour chaque application.

Exemple : Retouche du fichier FORM.HTM qui est utilisé pour la génération de la grille d'interrogation pour intégrer des éléments de présentation spécifiques à votre centre (Entête, Logo, Pied de page, …).

**APPLI** Répertoire contenant vos différentes applications réparties dans des sous-répertoires distincts (une application pour une base ISIS).

> Dans sa version actuelle, le programme associe une base unique ISIS à une application. Pour créer un seul applicatif Cédérom portant sur plusieurs bases ISIS, il suffit de créer plusieurs applications puis avant la phase de finalisation du Cédérom, de regrouper les éléments dans la même arborecence.

**APPLI\CD.[n°]** Le répertoire APPLI contient un sous-répertoire par application générée. Le nom du répertoire associé à une application est : **CD.[Numéro]**  Cette structure permet de déclarer plusieurs applications pour une même base de données.

Exemple :

Accès à une base de donnée au travers d'une grille d'interrogation simple et d'une grille d'interrogation avancée

Pour chaque application on trouve les sous-répertoires suivants :

**APPLI\CD.[n°]\ini** Le répertoire contenant les fichiers de paramétrage de l'application – Ne pas modifier.

**APPLI\CD.[n°]\db** Le répertoire contenant le fichier de paramétrage de l'accès à votre base ISIS **[nom\_base]\_[N°\_appli].ini.**  Exemple BIBLIO 02.INI – 2<sup>ième</sup> application Cédérom sur base ISIS BIBLIO (voir aussi documentation technique NAVISIS.EXE).

#### **APPLI\CD.[n°]\db\[nom\_base]**

Le répertoire contenant votre base ISIS.

**APPLI\CD.[n°]\html** Le répertoire dans lequel vous pouvez copier votre arborescence de HTML statiques – La page d'accueil de l'application doit s'appeler index.htm.

#### **APPLI\CD.[n°]\html\base\_[nom\_base]\_[n°]**

Le répertoire contenant le formulaire d'interrogation de la base form [nom base].htm et les différents formats d'affichage (écran, impression, export).

#### **APPLI\CD.[n°]\html\graphic**

Contient dans différentes langues les images des différents boutons de l'application. Ces éléments peuvent être modifiés selon la convenance pour changer l'apparence de l'application.

Nom des images : **[libellé]\_[code langue].gif** 

Ce répertoire peut aussi être alimenté avec vos propres images.

#### **APPLI\CD.[n°]\html\style**

Contient les fichiers de style form.css, list.css et detail.css associés respectivement à la grille d'interrogation, le format « liste » et le format « détaillé ». Ces fichiers de style peuvent être adaptés à votre propre charte graphique. Vous pouvez aussi stocker vos propres fichiers de style dans ce répertoire.

#### **APPLI\CD.[n°]\html\javascript**

Contient les modules javascript form.js, list.js et detail.js associés respectivement à la grille d'interrogation, le format "liste" et le format "détaillé". Vous pouvez rajouter dans ces fichiers vos propres "fonctions" javascript pour des traitements spécifiques et/ou d'autres programmes javascript dans ce répertoire.